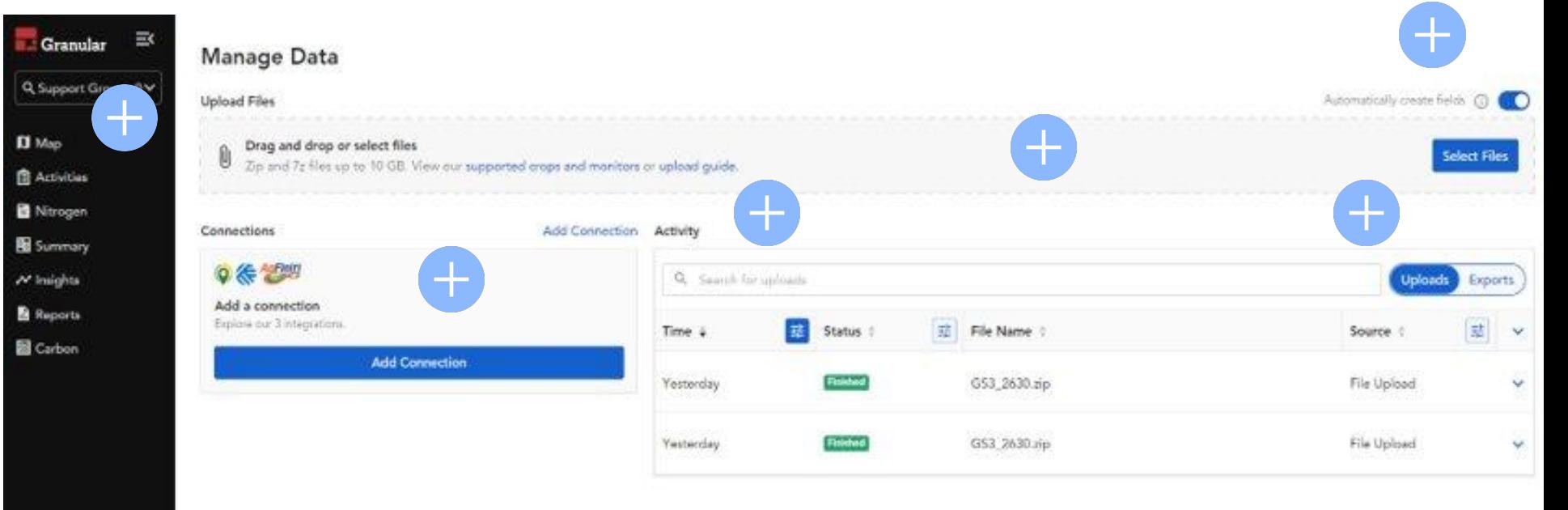

Manage Data **C** Settings **El** My Profile  $①$  Help  $6$  Log Out

 $\bullet$ 

**D** Map

Nitrog

 $\overline{\prime}$  insight

# Operation Name

The drop down box displays the current operation you are working in. Make sure when uploading data for a grower you are working in the correct operation.

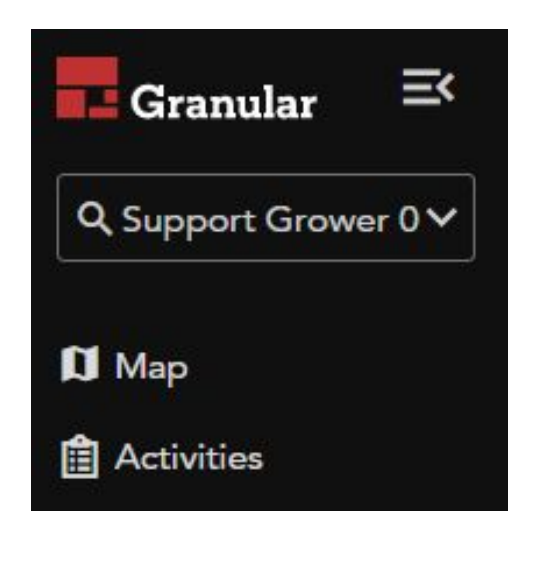

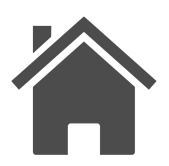

### Manage Data

Manage Data now shows all your data upload, export, and connections all in one easy to access page.

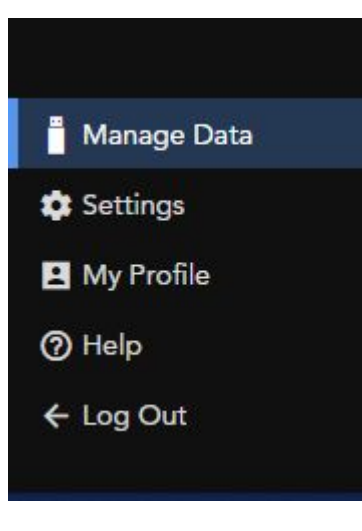

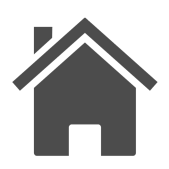

### Upload Files

Uploading data just got easier, now you can upload more than one dataset to Granular Insights. By selecting "Select File" or use the new Drag and Drop feature Manage Data Page.

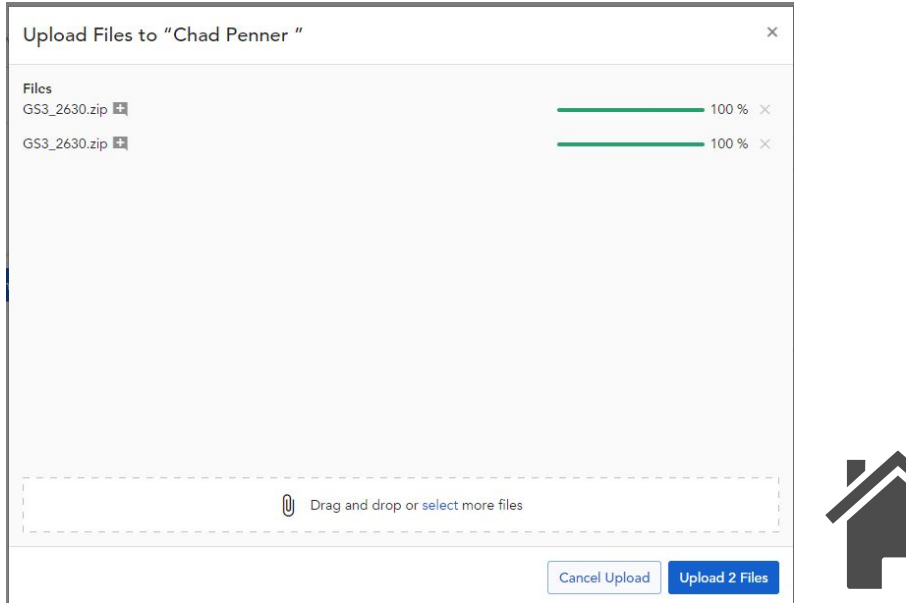

# Automatic Field Boundary Creation

Automatic field boundary creation makes it easy to get started with Granular Insights. Uploading supported Data.

Click the following link to learn more about Automatic Field Boundaries

[How to Automatically create field boundaries](https://support.insights.granular.ag/hc/en-us/articles/360037046572)

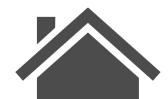

# Connection Corteva

Our easy to use data connections allows you and your growers to stay connected to 3rd party programs. Creating connections is the simplest way to import and begin analyzing your field data. Creating a connection between Corteva digital tools and your Granular Insights operation will import Click on the link below to learn more about Corteva Connection with Granular Insights.

[Getting Started: Create a Corteva Connection to Granular Insights](https://support.insights.granular.ag/hc/en-us/articles/4696525391124)

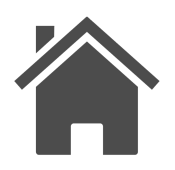

John Deere C[onnection](#page-6-0)

# <span id="page-6-0"></span>Connection John Deere

Our easy to use data connections allows you and your growers to stay connected to 3rd party programs. You can now view your Granular Insights financial layers across John Deere applications. Financial layers include Revenue, Seed Cost, and Return on Seed. To get started, log into your Granular Insights operation and make the connection with John Deere Operations Center and opt in to securely share data back to the John Deere Operations Center.

Click on the link below to learn more about John Deere Data Connection with Granular Insights.

[Getting Started: Connect to MyJohnDeere](https://support.insights.granular.ag/hc/en-us/articles/360035312351) **Agelerica** AgFiniti

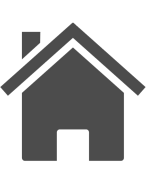

**Connection** 

# Connection AgFiniti

Our easy to use data connections allows you and your growers to stay connected to 3rd party programs. Granular Insights helps you organize your farm's data in one place. Connect your Agfiniti Essential account to import field operations data into Granular Insights for deeper analysis. Click on the link below to learn more about Corteva Connection with Granular Insights.

#### [Getting Started: Connecting to AgFiniti Essential](https://support.insights.granular.ag/hc/en-us/articles/4416352868628)

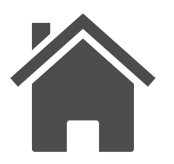

# Activity Table

Uploads, and Export Variable Rate Seeding. Allows you to view and filter time, status, file name, and source. Selecting the dropdown arrow to the right of each file uploaded, we give you a detailed preview of the data that was uploaded. Including Crop, Year, Activity Type, and who uploaded the file. We have also created an easier way to contact support by giving you all the information to copy into an email so support can better assist you if you need it.

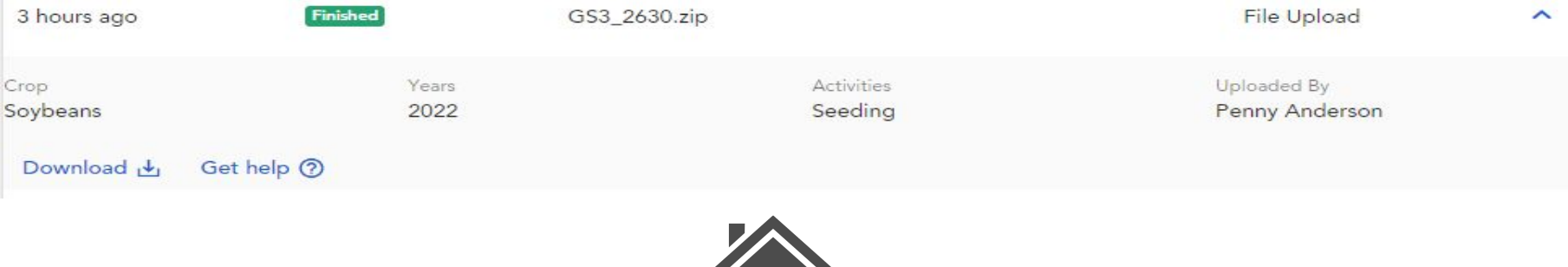

# Upload/Export Toggle

Activity

This toggle allows the user to toggle between Upload for data Data and Exporting for Variable Rate Seeding Prescriptions and reports.

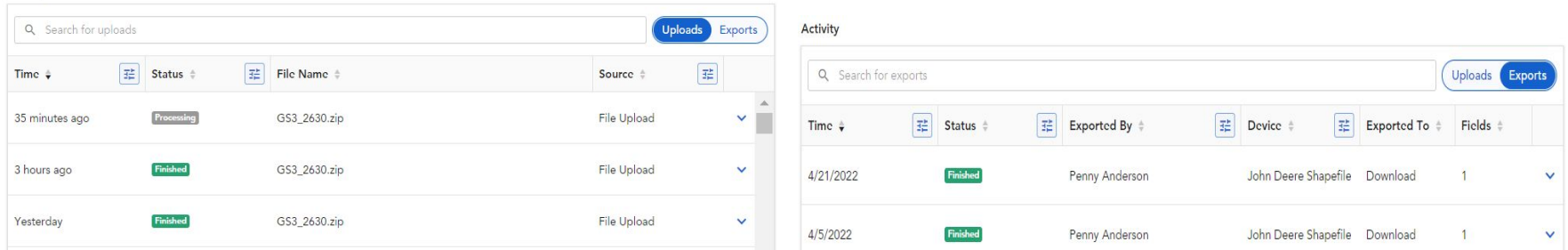

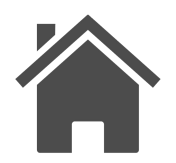